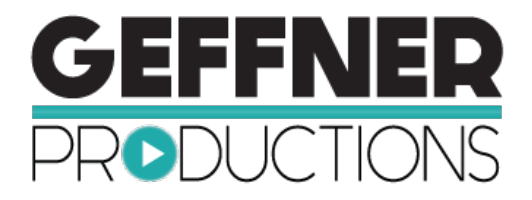

## **Bonus Training: How to Upload Your New Video from Geffner Productions to Your Pinterest Account**

# **Congratulations, on creating a business building video with Geffner Productions!**

In this simple, short training we want to show you how to upload your video to your Pinterest account so it is easy for your prospects to connect and begin a conversation.

> **The first thing to do is upload your video to YouTube if you have not already done so.**

### **Getting organized is the key to success with this simple task, so let's get started.**

You will want to gather all the components that you will use to upload your video and have them ready to access. We suggest that you create a folder on your computer called Video for Social Media and add the video file, the worksheet, the video thumbnails and any other items you need. This file will come in handy when we get started.

### **Here's a list of items that you will want to have prior to starting:**

- Your video file uploaded to your YouTube account
- Video Title
- Video Description
- Video Tags

### **First, log in to your Pinterest account so it is online before you begin.**

This will help you easily connect the video from YouTube to your Pinterest account when you click share.

It is a good idea to know which board you want to share your video on before you begin.

#### **Next, log into your YouTube account and make sure your video is uploaded directly to YouTube.**

If you haven't uploaded that video yet, please refer to the YouTube Upload tips in this document or review the YouTube Bonus Training.

#### **When in YouTube, your home screen should look like this:**

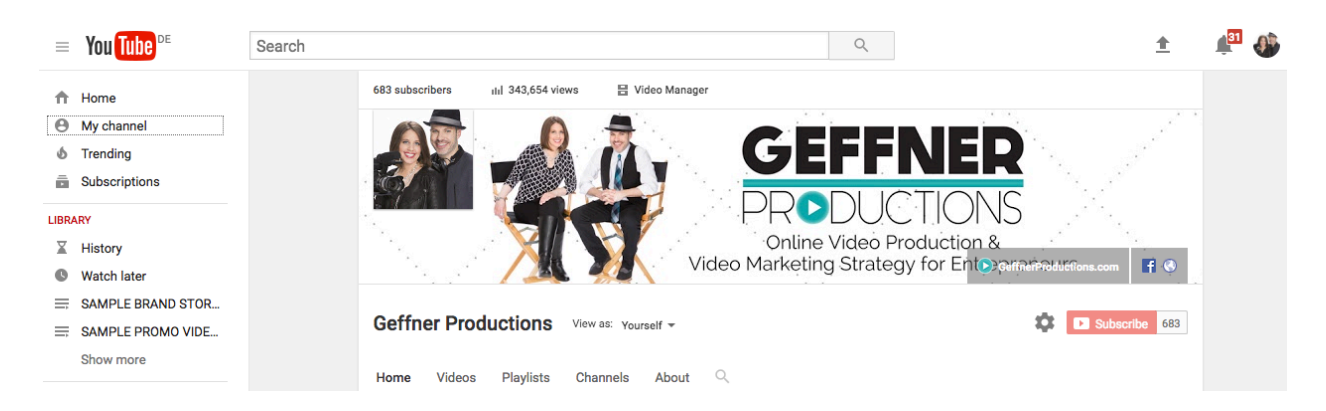

### **Navigate to My Channel and find your Geffner Productions Video that you want to share on Pinterest.**

When you find the video you want to share, click on it and it will open up the video screen.

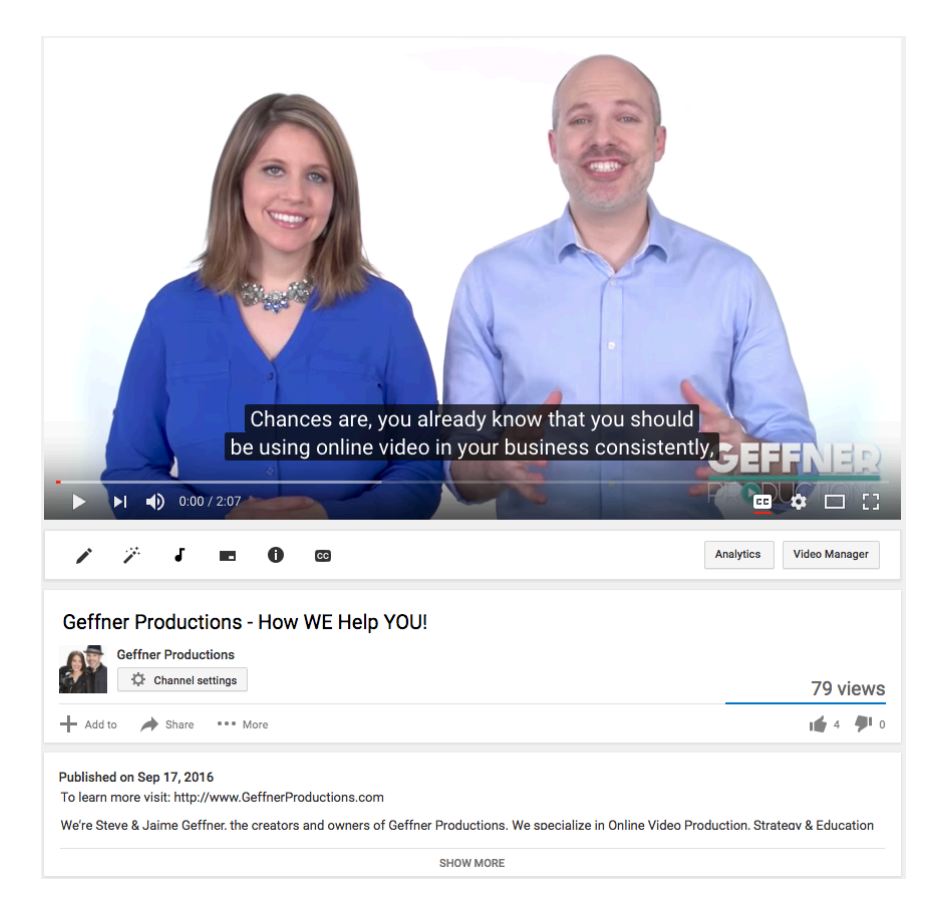

**Next, hover your mouse below the video over SHARE and click to open the share options.**

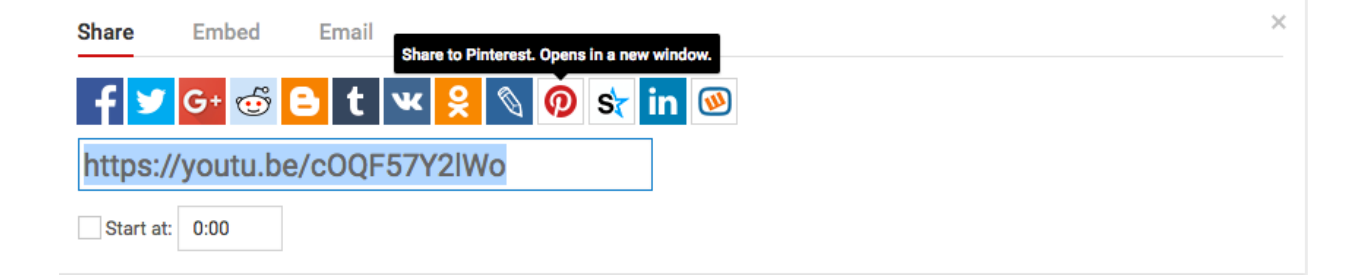

**Click on the Pinterest button. This will open the Pinterest platform.**

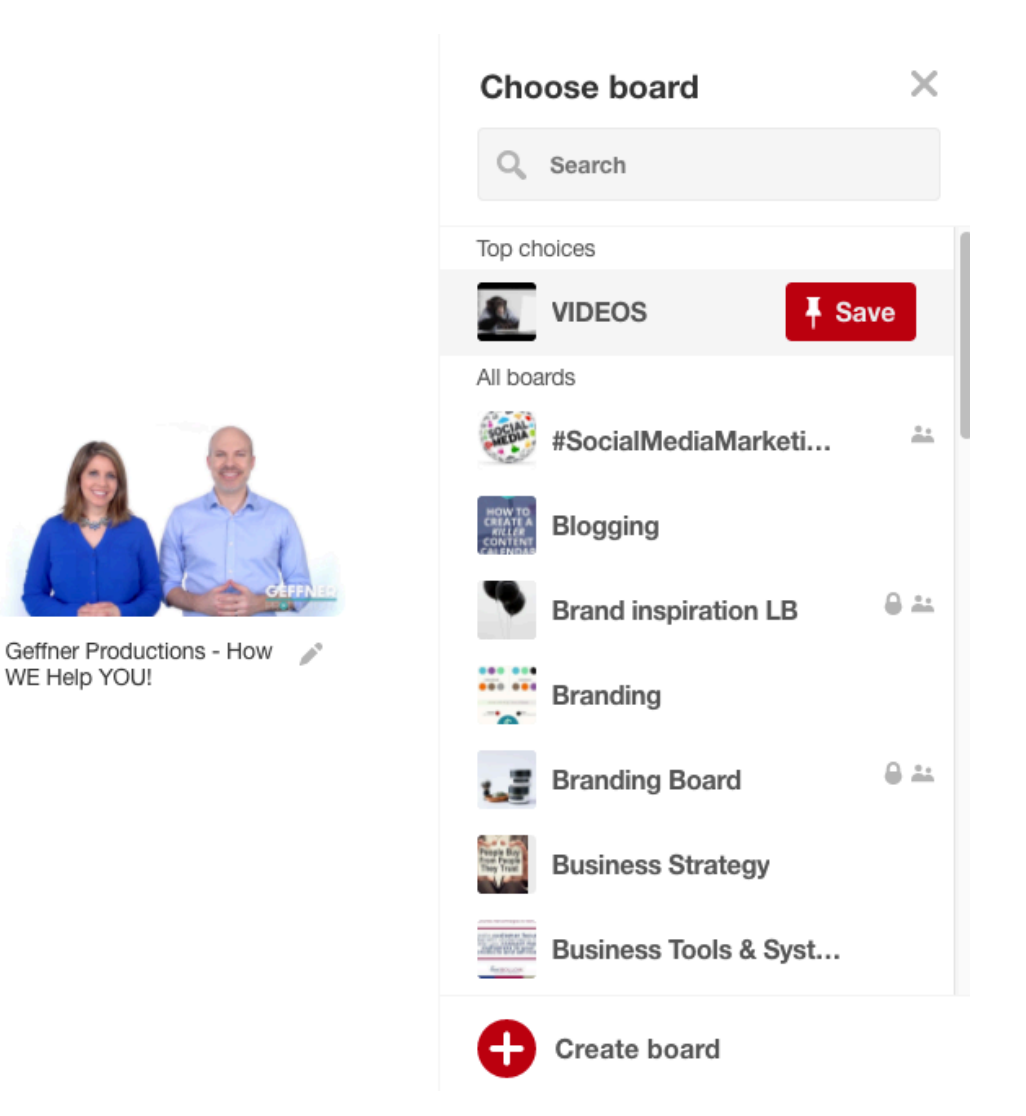

**What is most important at this step is that you click the pencil icon under the video and edit the description so that it says more than just the video title. Also, make sure you add it to the correct board.**

Once you edit the description and add it to your board, just click SAVE.

Now your video is on Pinterest for all to see.

# **Quick reminder on how to upload your video to YouTube:**

- Log in to your YouTube Account
- On the right upper corner of the screen, near your profile photo you will see an arrow pointing up with a line under it. This is the upload button.
- Click on that arrow, then click the box that says Select files to upload.
- Before you upload the video, set the video to Public in the dropdown box under the upload arrow.
- When your video begins to upload, it will bring you to the screen where you need to put in your video title, description, tags, thumbnail image etc.

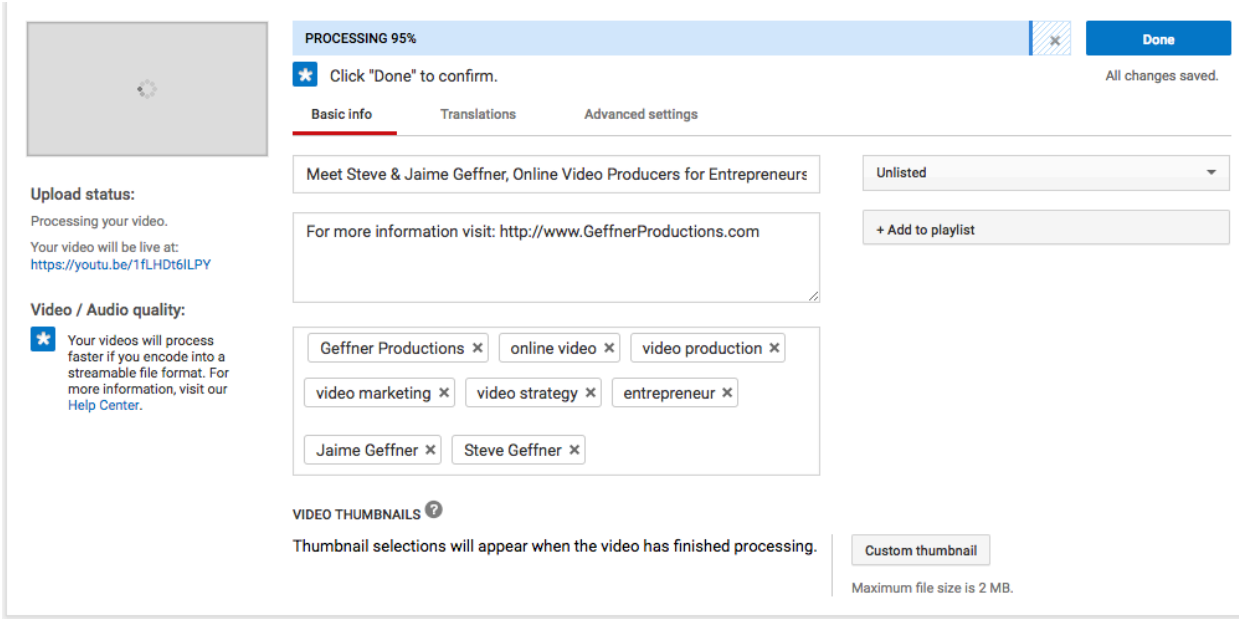

- Once everything has been added to that form and the video completes the upload process, click DONE.
- Your video is now ready to view on YouTube and share via the link on social media or embed on your website.